$\bullet$ 

# **LICENCIA**

copyright (c) 2007 Maider Likona Este documento está licenciado con la GPL. Usted puede usar, copiar, mejorar y distribuir este documento bajo los términos de esta licencia. Una copia de esta licencia se puede bajar de <u>http://www.gnu.org/licenses/gpl.txt</u>

# **Introducción**

# **Que es el software libre?**

Software libre (en inglés free software) es la denominación del software que respeta la libertad de los usuarios y por tanto, una vez obtenido, puede ser usado, copiado, estudiado, modificado y redistribuido libremente. Concretamente, es software libre todo aquel programa que cumpla estas cuatro libertades:

- La libertad de usar el programa, con cualquier propósito;
- De estudiar el funcionamiento del programa, y adaptarlo a las necesidades;
- De distribuir copias, con lo que puede ayudar a otros;
- De mejorar el programa y hacer públicas las mejoras, de modo que toda la comunidad se beneficie (para la segunda y última libertad mencionadas, el acceso al código fuente es un requisito previo).

El software libre puede ser distribuido gratuitamente o no. Normalmente el software libre lleva licencia GPL, aunque existen otras licencias, como la creative commons BY-SA, la MPL etc.

# **Ejemplos de uso de software libre**

- La NASA
- Google
- Ayuntamiento de Munich
- Sistema educativo extremeño
- Comunidad de Andalucía
- ...

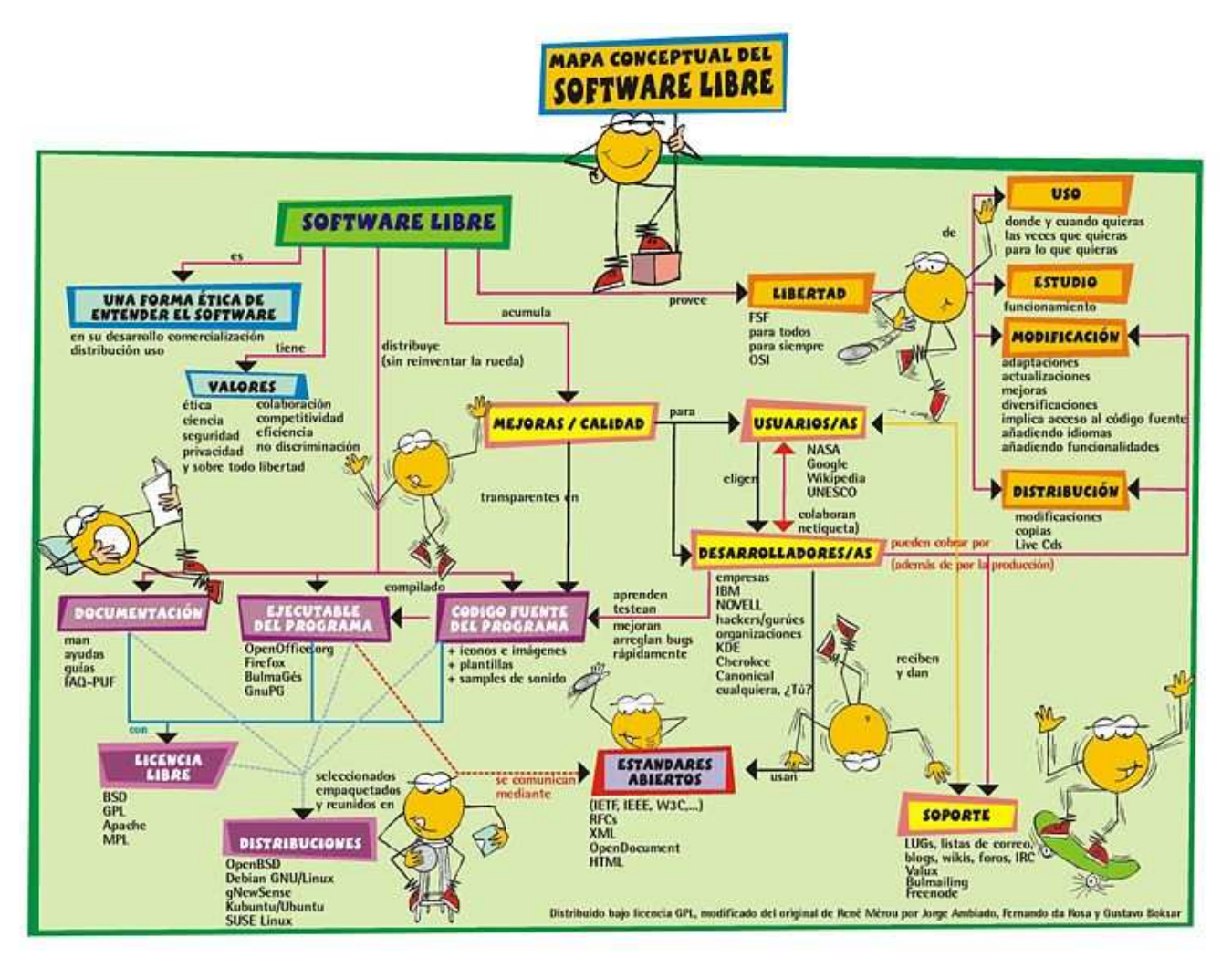

# **Ventajas e inconvenientes de usar software libre**

#### **Al poder tener acceso al código fuente, no hay peligro de virus, troyanos, backdoors etc.**

Si alguien intentase colarnos un programa malicioso, al poder auditar completamente el comportamiento del programa se puede detectar cual es ese código y eliminarlo. Al existir una comunidad a nivel mundial que al detectar un problema tiene capacidad para solucionarlo, los problemas que surgen con los programas libres se solucionan mas rápido que en los programas privativos.

#### **Favorece el desarrollo y la competencia**

Todo el mundo puede aportar mejoras al código, no solo la empresa propietaria. Se valora mas las capacidades del trabajador que el producto en si. Esto favorece la sana competencia entre empresas, y la participación de los usuarios en la mejora del sistema.

#### **Otras ventajas**

- Multilenguaje
- Derecho a compartir las herramientas con el vecino.
- Alternativas: Diferentes herramientas para un mismo trabajo.
- Coste: Al distribuirse gratuitamente, se paga por servicios añadidos, no por el programa en si.
- $\bullet$  ...

#### **Falta de soporte por parte de empresas de hardware**

Aunque la tendencia esta cambiando, aun hay muchas empresas de hardware que no permiten la creación de drivers para sus dispositivos. Gracias al inmenso trabajo de miles de personas existe un soporte amplísimo para todo tipo de aparatos, aunque sigue siendo menor al soporte ofrecido a sistemas privativos.

## **Que es GNU/Linux?**

Es un sistema operativo libre de propósito general. Hoy en día funciona sobre computadores de escritorio, computadores de bolsillo, teléfonos celulares, portátiles, dispositivos empotrados, videoconsolas (Xbox, PlayStation 3, PlayStation Portable, Dreamcast, GP2X...) y otros, sin embargo su mayor desarrollo se ha llevado a cabo en el los servidores y supercomputadores.

Surgió con la fusión de las utilidades y librerías del proyecto GNU y el kernel de Linux. Se distribuye con la licencia GPL.

## **Que es una distribución?**

Una distribución es un conjunto de aplicaciones reunidas por un grupo, empresa o persona para permitir instalar fácilmente un sistema Linux. En general se destacan por las herramientas para configuración y sistemas de paquetes de software a instalar. Existen tres grandes familias de distribuciones de GNU/Linux:

- Debian y similares: Knoppix, Ubuntu, Skolelinux, Musix ...
- Red Hat y similares: CentOS, Fedora, Mandrake...
- Slackware y similares: Suse, Gentoo, Slax...

### **Que es el kernel?**

En informática, el núcleo es la parte fundamental de un sistema operativo. Es el software responsable de facilitar a los distintos programas acceso seguro al hardware de la computadora o en forma más básica, es el encargado de gestionar recursos, a través de servicios de llamada al sistema. Como hay muchos programas y el acceso al hardware es limitado, el núcleo también se encarga de decidir qué programa podrá hacer uso de un dispositivo de hardware y durante cuánto tiempo, lo que se conoce como multiplexado. Acceder al hardware directamente puede ser realmente complejo, por lo que los núcleos suelen implementar una serie de abstracciones del hardware. Esto permite esconder la

complejidad, y proporciona una interfaz limpia y uniforme al hardware subyacente, lo que facilita su uso para el programador.

# **Instalación de Ubuntu GNU/Linux**

La instalación de GNU/Linux es muy sencilla, solo hay que responder unas pocas preguntas.

A la hora de particionar, seguiremos este esquema:

- Particionado de discos: Elegimos Manual. Nos aparecerán todas las particiones del disco. Hemos de elegir estas opciones:
	- 1. Tercera partición: /dev/sda3. En esta partición instalaremos el sistema. Hemos de elegir las siguientes opciones: Sistema de ficheros ext3, montar como / y formatear
	- 2. Quinta partición: /dev/sda5. Partición para la memoria virtual. Hemos de elegir las siguientes opciones y al acabar haremos clic sobre "Se ha terminado de definir la partición".
- Al acabar elegiremos la opción "Finalizar el particionado" y elegiremos formatear las particiones #3 y #5. OJO: Es el ultimo momento antes de que no tenga vuelta atrás Repasar que no nos hayamos equivocado de particiones o estaremos perdiendo datos!

En la última pantalla, elegir avanzadas para cambiar el gestor de arranque, en caso de que queramos mantener el arranque actual.

- Elegimos No instalar el cargador de arranque en el registro principal de arranque
- Elegimos (hd0,2)

Con esto finalizamos la instalación Podemos reiniciar y entrar en el sistema.

# **Instalación de programas en GNU/Linux**

# **Como funciona el sistema de paquetes de Ubuntu**

Debian, como otras distribuciones de GNU/Linux, tiene una herramienta para automatizar la instalación de paquetes, llamada APT. El APT es capaz de recibir una lista de programas que deseemos instalar, bajarlos de un repositorio (que puede estar en Internet o en un CD/DVD), instalarlos y configurarlos. También es capaz de desinstalar programas de manera segura, ayudando a mantener limpio el sistema.

Esta herramienta tiene distintas interfaces gráficas, nosotros vamos a trabajar con Synaptic.

Para ello lo abrimos desde el menú y metemos la contraseña de root.

Synaptic proporciona las siguientes características:

- Instalar, eliminar, configurar, actualizar y descargar paquetes.
- Actualizar el sistema completo.
- Gestión del repositorio de paquetes.
- Búsqueda en la lista de paquetes por nombre, descripción y otras propiedades de los paquetes.
- Filtrado, de la lista de paquetes conocidos, por estado, sección o propiedades.
- Ordenar listados de paquetes por letra inicial, estado, etc.
- Mostrar toda la documentación en línea referida al paquete.

Las partes principales de este programa

#### **Barra de menú**

Contiene menús que proporcionan acceso a todas las funciones de Synaptic.

#### **Barra de herramientas**

Proporciona acceso directo a las funciones principales de Recargar, Marcar todas las actualizaciones, Aplicar, Propiedades y Buscar.

#### **Selector de Categoría**

Proporciona categorías para reducir la lista de paquetes mostrada.

#### **Lista paquetes**

Lista todos los paquetes conocidos. La lista puede reducirse utilizando filtros.

#### **Descripción paquete**

Proporciona información acerca del paquete seleccionado.

#### **Barra de estado**

Muestra el estado actual de Synaptic.

### **Gestión de paquetes**

## **Buscar paquetes de la lista de conocidos**

Synaptic proporciona una lista central de todos los paquetes conocidos. Esto incluye paquetes disponibles, instalados o rotos. Como las distribuciones contienen cientos de paquetes, se puede reducir la lista de paquetes mostrados. Los métodos siguientes permiten navegar a través de la lista de paquetes conocidos

#### **Buscar un paquete específico**

Para buscar un paquete específico seguir los pasos:

- Abrir el diálogo de búsqueda. Hay varios métodos: 1.
	- ∘ Pulsar la combinación CTRL+F
	- Pulsar en la Barra de herramientas: Buscar
	- Ir a: Editar->Buscar
- 2. Introducir la expresión de búsqueda en el campo Buscar.
- 3. Seleccionar el campo por el que se va a realizar la búsqueda.
- 4. Pulsar el botón Buscar para iniciar la búsqueda. Esta acción puede llevar algún tiempo.

#### **Instalar paquetes**

Para instalar uno o más paquetes ejecutar los siguientes pasos:

- Refrescar la lista de paquetes para conocer la última versión disponible: 1.
	- Ir a: Editar->Recargar información de paquetes.
	- En la Barra de herramientas pulsar el botón Recargar.
	- Pulsar la combinación Ctrl+R.
- Marcar el paquete para instalar: 2.
	- Pulsar dos veces en el nombre del paquete en la lista de paquetes.
	- Pulsar en el icono del estado del paquete y escoger Marcar para Instalación en el menú contextual.
	- $\circ$  Pulsar botón derecho en el paquete y escoger Marcar para Instalación en el menú contextual.
	- Seleccionar el paquete y escoger Paquete->Marcar para instalación desde el menú.
	- Seleccionar el paquete y presionar la combinación Ctrl+I. + Aplicar los cambios marcados para la instalación del paquete:
	- Pulsar en la Barra de herramientas: Aplicar
	- Pulsar la combinación Ctrl+P.

#### **Eliminar paquetes**

Para eliminar paquetes seguir los pasos siguientes:

- Marcar el paquete como eliminable: 1.
	- Pulsar dos veces sobre el nombre del paquete instalado en la lista de paquetes.
	- Pulsar en el icono de estado del paquete y escoger Marcar para Eliminar.
	- Pulsar el botón derecho sobre el paquete y escoger Eliminar en el menú contextual.
	- Seleccionar el paquete y escoger Paquete->Marcar para eliminar.
	- Seleccionar el paquete y pulsar la tecla Supr.
- 1. Aplicar los cambios marcados para la eliminación del paquete:
	- Pulsar en la Barra de herramientas: Aplicar.
	- $\circ$  Pulsar la combinación Ctrl+P.

#### **Actualizar paquetes**

Para actualizar paquetes seguir los siguientes pasos:

- 1. Refrescar la lista de paquetes conocidos para conocer la última versión disponible.
	- Ir a: Editar->Recargar lista de paquetes.
	- Pulsar en la Barra de herramientas: Refrescar.
	- Pulsar la combinación Ctrl+R.
- Marcado de paquetes para su actualización: 2.
	- $\circ$  Pulsar sobre el nombre del paquete con la última versión disponible en la lista de paquetes.
	- Pulsar sobre el icono de estatus del paquete y escoger Marcar para actualizar.
	- Pulsar el botón derecho sobre el paquete y escoger Marcar para actualizar en el menú contextual.
	- $\circ$  Seleccionar el paquete e ir a Paquete- $\gt$ Marcar para actualización.
	- Seleccionar el paquete y presionar la combinación Ctrl+U.
- Aplicar los cambios marcados para actualizar el paquete: 3.
	- Pulsar en Aplicar en la Barra de herramientas.

#### **Actualizar todo el sistema**

- 1. Recargar la información sobre los paquetes
	- Ir a: Editar->Recargar Lista de paquetes.
	- Pulsar sobre el botón Refrescar en la Barra de herramientas.
	- Pulsar la combinación Ctrl+R
- Marcar los paquetes para actualizar: 2.
	- $\circ$  Pulsar sobre Marcar todas la actualizaciones en la Barra de herramientas.
- Ir a: Editar->Marcar todas las actualizaciones
- Pulsar la combinación Ctrl+G.
- 3. Aplicar los cambios marcados para actualizar el paquete(s).
	- Pulsar en Aplicar cambios en la Barra de herramientas.
	- Ir a: Editar->Aplicar cambios marcados.
	- Pulsar la combinación Ctrl+P.

Se puede modificar el método de actualización predeterminado en Preferencias para futuras actualizaciones.

#### **Reparar paquetes rotos**

Se puede romper la estructura de dependencias si existen errores en las dependencias de los paquetes, fallos en las instalaciones o instalaciones incompletas. Synaptic no permitirá cambios futuros en el sistema hasta que todos los paquetes rotos sean reparados. Para corregir los paquetes rotos elegir: Editar->Reparar paquetes rotos. Para mostrar todos los paquetes rotos elegir el filtro Roto en Configuración->Filtros.

### **Los repositorios**

Los repositorios son servidores de Internet o CD/DVDs donde están los programas para Debian. Todo repositorio tiene un catalogo de todos los programas que archiva, con el nombre, la versión y una descripción Estos datos son los que se nos muestran en el Synaptic.

Si queremos añadir un repositorio nuevo, debemos seguir estos pasos:

Debemos abrir un navegador de ficheros como root:

- Tecleamos Alt+F2
- Tecleamos gksu
- En el menú escribimos "Nautilus"
- Tecleamos la contraseña de root.
- En la ventana que se nos abre tenemos permisos de administrador.

Editar el fichero /etc/apt/sources.list como root. Veremos algo así:

# Disco de Instalación deb cdrom: [Debian GNU/Linux testing Etch - Official Snapshot i386 Binary-1 (20061110)]/ etch contrib main

# Repositorio de paquetes en un servidor Francés

deb http://ftp.fr.debian.org/debian/ etch main contrib non-free

# Repositorio de paquetes en un servidor Español

deb http://ftp.caliu.info/debian/ etch main contrib non-free

deb http://security.debian.org/ etch/updates main contrib non-free

deb-src http://security.debian.org/ etch/updates main contrib non-free

Cada linea que comienza por # es un comentario y cada linea que empiezan por deb es un repositorio. Para poder utilizar un repositorio nuevo, hemos de copiar la URL al final del fichero.

#### **Instalar paquetes que no están en los repositorios**

Puede ocurrirnos que queramos instalar un programa que no encontremos en el Synaptic. En ese caso, necesitaremos un paquete .deb para poder instalarlo. Para poder instalarlo teclearemos (como root): dpkg -i paquete.deb

# **Particiones**

Una partición es un trozo de disco duro que el sistema operativo identifica como un disco duro completo. Las particiones son muy útiles para poder instalar más de un sistema operativo en la misma máquina y para separar los datos del sistema y los programas.

# **Tipos de particiones**

Existen tres tipos de particiones:

#### **Partición primaria**

Son las divisiones crudas o primarias del disco, solo puede haber 4 de éstas. Depende de una tabla de particiones. Un disco físico completamente formateado, consiste en realidad de una partición primaria que ocupa todo el espacio del disco, y posee un sistema de archivos. A este tipo de particiones, prácticamente cualquier sistema operativo puede detectarlas y asignarles una unidad, siempre y cuando el sistema operativo reconozca su formato (sistema de archivos).

#### **Partición extendida**

Es otro tipo de partición que actúa como una partición primaria; sirve para contener infinidad de unidades lógicas en su interior. Fue ideada para romper la limitación de 4 particiones primarias en un solo disco físico. Solo puede existir una partición de este tipo por disco, y solo sirve para contener particiones lógicas. Por lo tanto, es el único tipo de partición que no soporta un sistema de archivos directamente.

#### **Partición lógica**

Ocupa un trozo de partición extendida o la totalidad de la misma, la cual se ha formateado con un tipo específico de sistema de archivos (FAT32, NTFS, ext2,...) y se le ha asignado una unidad, si el sistema operativo reconoce las particiones lógicas o su sistema de archivos.

El formato o sistema de archivo de las particiones (e.j NTFS) no debe ser confundido con el tipo de particiones (e.j. partición primaria), ya que en realidad no tienen directamente mucho que ver. Independientemente del sistema de archivos de una partición (FAT, ext3, NTFS, etc.), la partición puede ser primaria o lógica

# **Gparted**

Para hacer particiones podemos usar el programa Gparted. Este programa está en el menú, en Sistema->Configuración del sistema->Editor de particiones. Este programa nos muestra el disco como una barra horizontal, cada recuadro es una partición y el espacio libre aparece gris. Abajo vemos un listado de particiones.

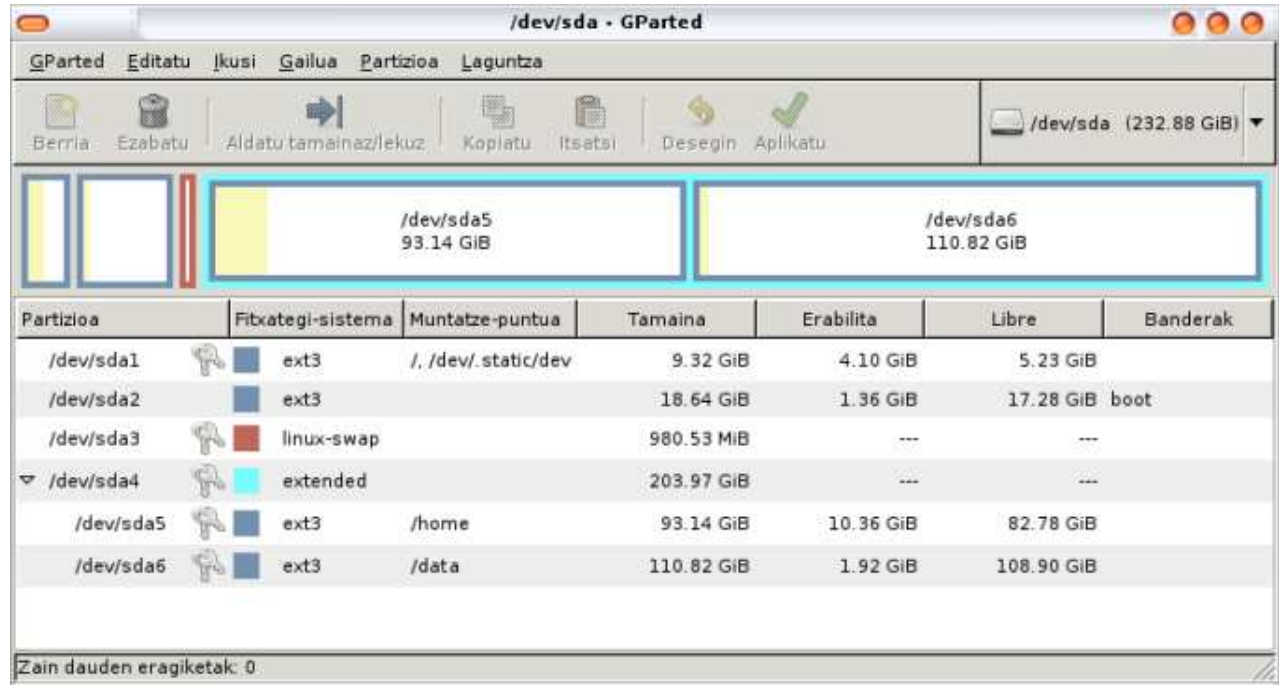

### **Crear una nueva partición**

Para crear particiones nuevas tenemos que tener sitio libre. Gparted lo representa con el color gris y sin un recuadro de color.

- Nos situaremos con el ratón encima del espacio gris y haremos clic con el botón secundario. En el menú que aparezca elegiremos la opción Nueva
- Elegimos los datos de la partición: Tamaño, tipo de partición y el tipo de sistema de ficheros.
- Elegimos aplicar

## **Cambiar de tamaño una partición**

- Nos situaremos con el ratón encima de la partición y haremos clic con el botón secundario. En el menú que aparezca elegiremos la opción Redimensionar/Mover.
- En la pantalla que aparece pondremos el tamaño nuevo en XXX o encogeremos la partición con el ratón, arrastrando los extremos de la barra.

### **Borrar una partición**

Para borrar una partición haremos clic con el botón secundario encima de ella y elegiremos la opción Borrar.

Una vez efectuados todos los cambios elegiremos la opción Aplicar situada en la barra o la opción de menú XXX. Es muy importante no apagar el ordenador hasta que acabe el Gparted, ya que hay peligro de romper el disco.

### **Problemas habituales**

#### **No se puede borrar la partición, ni cambiarle el tamaño ...**

Para poder efectuar cambios en las particiones tienen que estar desmontadas. Esto que quiere decir: que la partición no puede estar en uso mientras vamos a

cambiarla. Este problema se soluciona utilizando LiveCDs (Knoppix, GISALive etc.) que lleven Gparted instalado. Y para los valientes que no quieren reiniciar ahí van los comandos de terminal: sudo umount /dev/NdNN, donde las Ns representan el identificador de la partición según marca Gparted.

#### **Intento cambiar el tamaño de una partición de windows y no puedo**

Para redimensionar particiones de Windows (NTFS) hay que apagar "de legal" windows, cerrando todos los programas y eligiendo la opción apagar. Si no se hace así es muy típico tener problemas.

# **El entorno de escritorio: GNOME.**

GNOME es el entorno de escritorio creado por el proyecto GNU. Existen mas, como KDE, XFCE, WindowMaker, etc. Esta diversidad es muy útil ya que permite elegir el entorno de escritorio mas adecuado a mi maquina, ya sea una maquina vieja con pocos recursos o una recién comprada.

Lo primero que sorprende suele ser la opción de tener distintas áreas de trabajo. Podemos cambiar de área haciendo clic en el icono, o con la combinación de teclas ctrl+alt+cursor izquierda o derecha.

Se divide en tres partes principales:

- Paneles: Permite añadir lanzadores y controlar el sistema.
- Escritorio: Donde se lanzan las aplicaciones.
- Menú: Permite acceder a los programas y a las herramientas de configuración

Todo lo que hay en el escritorio está almacenado en el directorio /home/nombre\_usuario/Desktop

# **Escritorio**

Funciona igual que cualquier otro escritorio, Se puede pinchar y arrastrar cualquier lanzador, archivo o carpeta desde un menú hasta el área de Escritorio. El lanzamiento de las aplicaciones situadas en el Escritorio se hace con un doble pulsación sobre el icono correspondiente. Pulsando dos veces con el ratón en un icono se ejecutará.

# **Paneles**

Los paneles son las barras grises que vemos en los bordes superior e inferior. En ellos podemos poner iconos para ejecutar programas o applets para controlar el sistema. Para ver las propiedades del panel, hacer clic con el botón secundario encima de una parte vacía del panel y elegir "Propiedades". Desde aquí podremos cambiar la anchura y el comportamiento del panel.

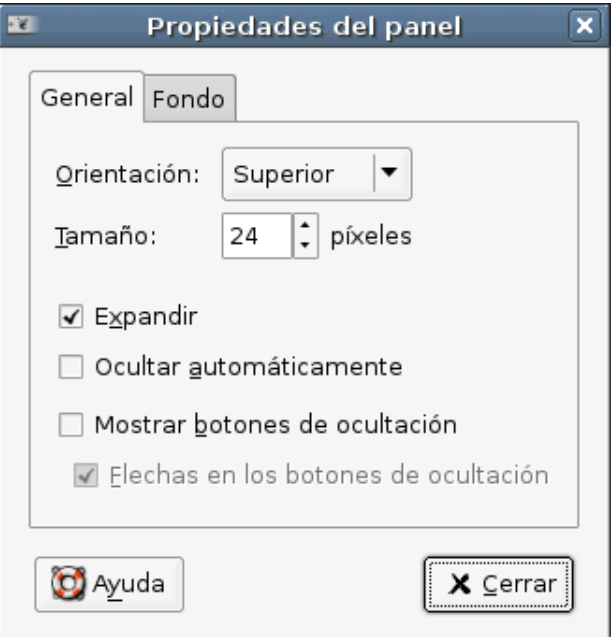

Si queremos añadir iconos al panel, haremos clic con el botón secundario encima de una parte vacía del panel y elegiremos "añadir al panel". Se nos mostrara una ventana con todos los applets que podemos incluir. Una vez instalados en el panel, los podemos configurar haciendo clic con el botón secundario encima del applet.

# **Menú**

El menú esta organizado en tres secciones: Aplicaciones, Lugares y Sistema.

#### **Aplicaciones**

Podemos encontrar todas las aplicaciones gráficas que tenemos instaladas, clasificadas por categorías

#### **Lugares**

Permite el acceso directo a carpetas importantes como la Carpeta personal o el Escritorio, a las unidades del Equipo (disco duro, unidades de CD o DVD) y a los Servidores de red que puedan estar configurados. También se accede a una aplicación que permite buscar archivos en el equipo y a una lista de los documentos reciente.

#### **Sistema**

Contiene las herramientas de configuración, así como la opción de apagar el sistema y cerrar la sesión

## **Herramientas de configuración**

Se dividen en dos ramas principales: herramientas para el usuario y herramientas de sistema. Las herramientas del usuario sirven únicamente para el usuario que estamos utilizando, y nos ayudan a configurar el comportamiento, los colores, etc. Se acceden a estas herramientas desde el menú "Sistema->Preferencias"

## **Herramientas del sistema**

Las herramientas del sistema solo pueden ser utilizadas introduciendo la clave de root. Estas herramientas sirven para configurar todo el sistema.

Las herramientas de configuración mas importantes son:

### **Red**

La herramienta de configuración de la red especifica la forma en la que el sistema se va a conectar con otros ordenadores y con Internet. Para acceder a este programa de forma gráfica iremos al menú Sistema->Administración->Red. Para hacerlo por la línea de órdenes escribiremos en la consola network-admin; tanto en un caso como en otro habrá que tener permisos de superusuario (root).

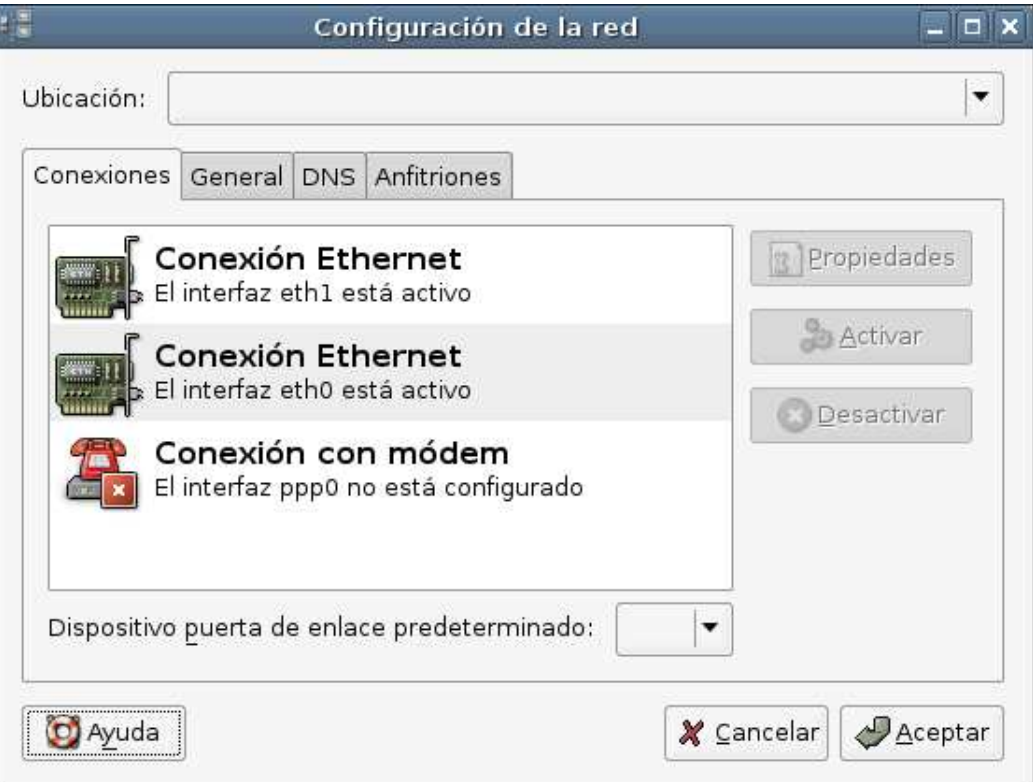

En la ventana se nos listan las tarjetas de red. Para poder configurarlas, debemos elegir una y hacer clic en "Propiedades".

- Si es una interfaz Ethernet, podremos asignarle una IP manualmente o asignar las IPs mediante DHCP
- Si es una interfaz Wireless, podremos asignarle el ESSID, la clave WEP y la IP.

En la solapa DNS, podemos asignar los servidores DNS que queremos utilizar.

### **Usuarios y grupos**

La herramienta de administración de usuarios nos permite añadir, borrar y modificar los usuarios y grupos del sistema. Para iniciar la aplicación iremos al menú Sistema->Administración->Usuarios y grupos; también lo podemos hacer a través de la línea de órdenes con users-admin. Cuando se inicia la herramienta se muestra una ventana con dos solapas: Usuarios y Grupos.

#### **Usuarios**

Muestra la relación de usuarios activos, pudiendo añadir y borrar usuarios así como ver las propiedades de cada uno de ellos. Si se activa la casilla Mostrar todos los usuarios y grupos aparecerán todos los existentes en el sistema.

#### **Grupos**

Muestra la lista de grupos activos. Al igual que en la solapa anterior podemos añadir y borrar grupos, ver las características de cada uno de ellos y mostrar todos los usuarios y grupos existentes en el sistema activando la casilla correspondiente.

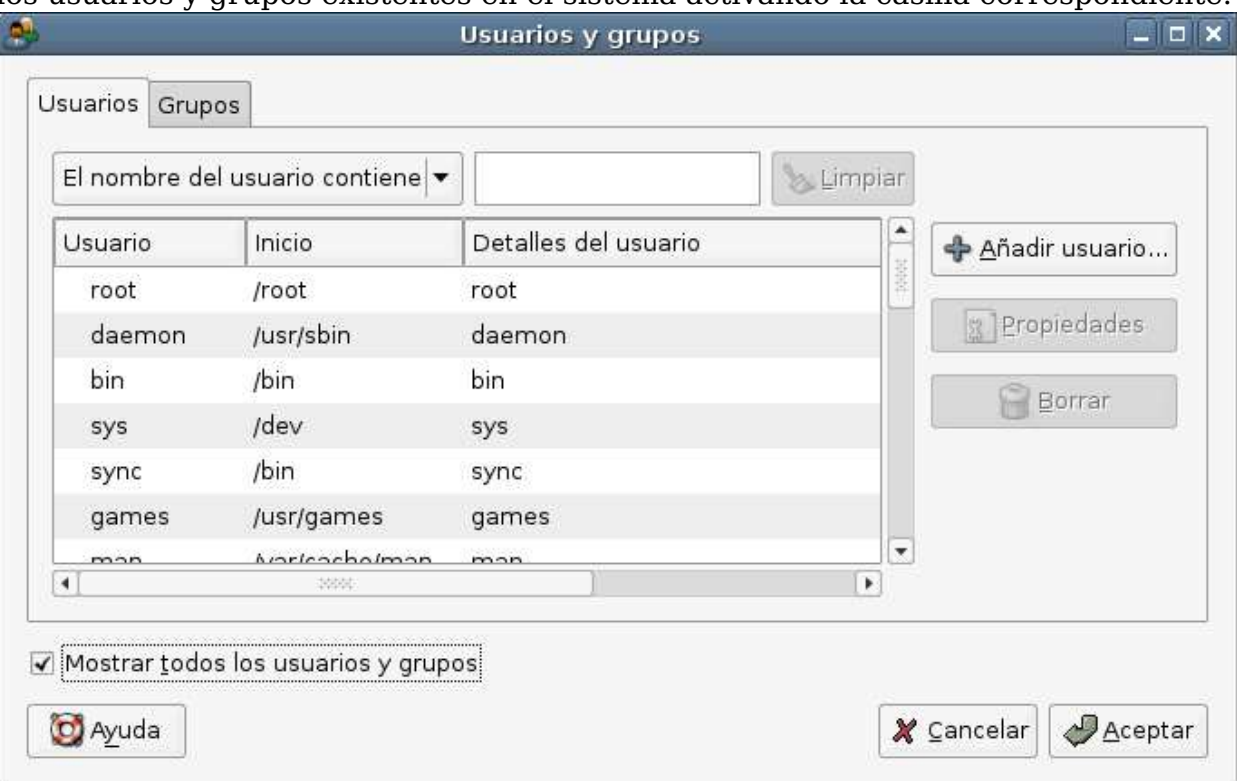

#### **Crear un usuario**

Para crear un usuario pulsaremos sobre la opción Añadir usuario en la solapa de usuarios, lo que nos abrirá una nueva ventana con tres solapas:

- Cuenta: Aquí introduciremos distintos datos del usuario como son el nombre que se le va a asignar, el nombre real, distinta información de contacto y la contraseña que se le va a asignar a dicho usuario, así como si ésta se establece a mano o de forma aleatoria.
- Avanzado: En esta solapa indicaremos el perfil del usuario (administrador o usuario de

escritorio), podremos editar perfiles, y tendremos acceso a una configuración avanzada en la que especificaremos el grupo principal al que pertenece, el intérprete de órdenes que utilizará, el directorio inicial y el ID (número de identificación) del usuario.

Privilegios de usuario: En esta seleccionaremos qué podrá realizar el usuario y qué le estará vetado.

# **El sistema de ficheros**

- /: Esta es la raíz.
- /usr: Aquí se encuentra la gran mayoría de los archivos existentes en un sistema Linux, como documentación,ejecutables, etc.

- /usr/bin: Aquí están los programas ejecutables. - /usr/share/doc: Todo programa instalado en Debian crea una carpeta con su nombre en este directorio donde encontraremos documentación muy útil

- /bin: Aquí están los comandos básicos que pueden usar todos los usuarios (incluido el root).
- /sbin: Aquí están los comandos básicos que sólo puede usar el root.
- /dev: Aquí están todos los dispositivos de nuestra máquina.
- /home: Lugar donde se almacenan las cuentas de usuarios. Algo parecido a como es "mis documentos" en Windows.
- /lib: Aquí están las librerías que se necesitan para el sistema.
	- /lib/modules: Contiene una carpeta por kernel. Aquí están los drivers.
- /var: Contiene información variable, como por ejemplo los logs del sistema (/var/log), correo local, etc.
- /tmp: Directorio temporal.
- /etc: Aquí se encuentran todas las configuraciones. Por ejemplo si queremos modificar la configuraron de Samba tan solo hay que editar el archivo de texto /etc/samba/smb.conf
- /root: Cuenta del administrador.
- /boot: Aquí está todo lo relacionado con el arranque del sistema.
- /boot/grub: Aquí se guarda la configuración del cargador de sistemas operativos.
- /media: Punto de montaje para sistemas de archivos montados localmente.
- /mnt: Es el predecesor de /media, se lo conserva solo por razones históricas /proc: Sistema de archivos virtual de información de procesos y del kernel.

Las carpetas mas utilizadas por los usuarios son /home y /tmp. Las demás carpetas solo se pueden acceder si se tiene permiso de root, aunque hay alguna excepción, como /media, y  $\lambda$ usr.

# **Ficheros de configuración**

La configuración de cada usuario se guarda en su home, en ficheros ocultos. Los ficheros ocultos empiezan con un punto (.mozilla) y los podemos ver eligiendo la opción "Ver->Mostrar Archivos ocultos". Los bookmarks, la cache del navegador, los correos, etc. son elementos que se guardan en este tipo de ficheros, por lo que si queremos hacer una copia de seguridad, debemos tenerlo en cuenta.

#### **Ejemplos**

Donde se guardan los marcadores del navegador? en /home/NombreUsuario/.mozilla/firefox/CarpetaAleatoria/bookmarks.html

Donde se guardan los ficheros que bajamos del Amule? en /home/NombreUsuario/.aMule/Incoming

Donde esta la papelera? en /home/usuario/.Trash

# **El navegador: Firefox**

El navegador Firefox, es el navegador por excelencia en cualquier GNU/Linux. Para poder abrir solapas, podemos utilizar la opción "Archivo->Nueva Pestaña. Las preferencias del programa las podemos encontrar en "Editar->Preferencias". Entre ellas destacamos:

- En "Seguridad" encontramos la gestión de las contraseñas. Podemos ver cuales están guardadas y las podemos borrar etc.
- En "Privacidad" encontramos la opción de borrar nuestros datos personales. Una opción muy importante cuando estemos en un ordenador de uso publico.
- En "Contenido" podemos bloquear los popups, java, y los javascripts.
- En "Avanzado->idiomas" podemos elegir en que idiomas se nos mostrarán las webs.

Todas las opciones, marcadores y cache del navegador se guardan en /home/usuario/.mozilla. Si queremos copiar la configuración de un navegador a otro, solo tenemos que copiar y pegar esta carpeta.

Al ser software libre, es fácil crear plugins y adaptaciones para este programa, como es el caso de los buscadores. Podemos introducir nuevos motores de búsqueda siguiendo estos pasos:

- Hacemos clic en el icono de ringlero del cuadro de búsqueda
- En el menú, debemos elegir "Administrar motores de búsqueda".
- En esta pantalla se nos muestran los buscadores que podemos utilizar, si queremos ver todos los disponibles, haremos clic en el enlace "Obtener mas motores de búsqueda".
- Se nos abrirá una web con los motores de búsqueda que podemos utilizar. Elegiremos del.icio.us
- Nos aparece la siguiente ventana, aceptamos y elegimos la casilla "comenzar a usarlo directamente"

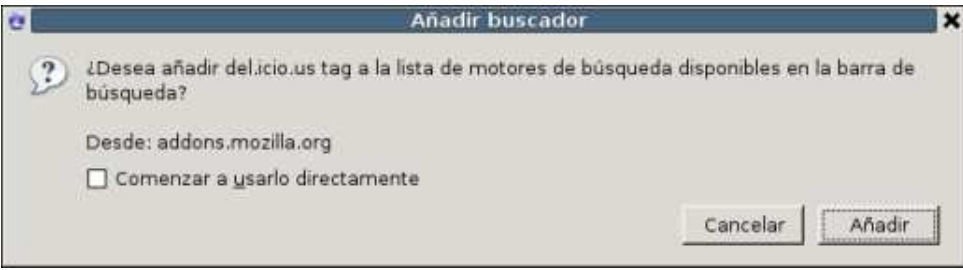

Al igual que los buscadores, podemos instalar plugins que añadan nuevas funcionalidades. Podemos acceder al listado de plugins haciendo clic en "Herramientas->Complementos". El procedimiento es muy parecido al de los motores de búsqueda

- Al hacer clic en "Herramientas->Complementos" se nos abrirá una web con los plugins ordenados por categorías
- Buscaremos "DownloadHelper"
- En la lista, elegimos el primero, "Video DownloadHelper"
- Nos aparece una ventana que nos pide confirmación para la instalación del plugin.

Al acabar la instalación nos aparece la siguiente ventana, hemos de hacer clic en "Reiniciar iceweasel"

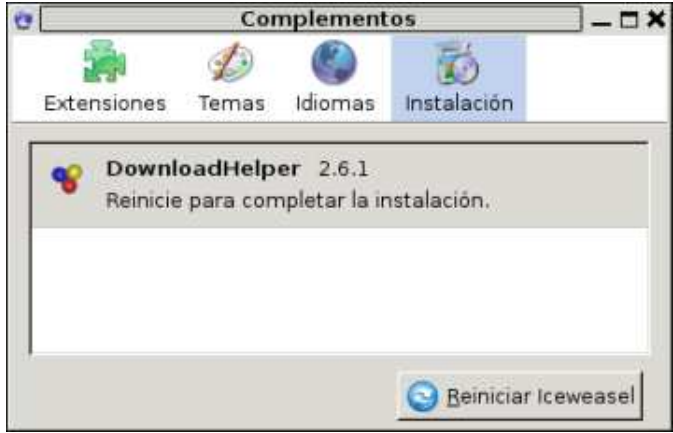

A la hora de imprimir una web si no queremos que aparezcan las cabeceras que introduce el navegador:

- Abrir la web about:config
- Buscar footer
- Vaciar las entradas que aparezcan (ojo! vaciar de contenido, no borrar)
- Buscar header
- Vaciar de contenido todas las entradas que lleven print.

# **Permisos en GNU/Linux**

En GNU/Linux, cada archivo y directorio tiene una serie de permisos. También se distingue el usuario y el grupo propietarios del archivo o carpeta. Los permisos determinan qué tipo de acceso puede tener un usuario a un archivo o carpeta. Existen tres tipos de permisos:

- Permiso de lectura (r): permite leer el contenido de un archivo o listar el contenido de una carpeta.
- Permiso de escritura (w): permite modificar el contenido de un archivo y crear o borrar los archivos de una carpeta.
- $\cdot$  Permiso de ejecución  $(\vec{x})$ : permite ejecutar archivos binarios o utilizar la carpeta para crear una ruta válida de ejecución.

Los permisos de un archivo o carpeta se pueden establecer para diferentes tipos de usuarios. Los tipos de usuarios que hay son:

- Propietario: es el dueño del archivo. El usuario que creó el archivo o carpeta.
- Grupo: grupo al que pertenece.
- Otros: usuarios que no pertenecen al grupo al que pertenece el usuario.

Por lo tanto, los permisos de un fichero están formados por tres grupos de tres opciones cada uno: Permiso de lectura, escritura y ejecución para el propietario, el grupo y el resto del mundo. Se pueden indicar mediante las letras o mediante números Los números son la representación en binario de los permisos.

## **Opciones mas habituales**

#### **rw-rw-rw o 666**

Significa que el fichero o directorio tiene permiso de lectura y escritura para el propietario, el grupo y el resto, pero no permiso de ejecución

#### **rwxrwxr-- o 775**

Significa que el propietario y el grupo tienen todos los permisos, pero el resto solo puede leer, ni modificar ni ejecutar.

Desde Nautilus, para ver o modificar los permisos de un archivo o carpeta, hay que abrir la ventana de propiedades del archivo o carpeta. Para ello:

- Seleccionar el archivo
- Seleccionar Propiedades
	- Mediante el menú contextual:
	- Pulsar sobre el botón derecho del ratón. Aparecerá el menú contextual.
	- Seleccionar la opción de menú Propiedades
	- Mediante el teclado: presionar la tecla Alt+Intro
	- Mediante la barra de menú: seleccionar la opción de menú Archivo->Propiedades
- Aparecerá una ventana sobre la que habrá que seleccionar la solapa Permisos
- En dicha ventana, se pueden cambiar los permisos del archivo seleccionando o deseleccionando los recuadros, siempre que se tenga permisos para hacerlo.

## **Errores habituales relacionados con los permisos**

Hoy en día, el 90% de los errores a nivel de usuario vienen de un incorrecto uso de los permisos. Aquí aparecen un par de ejemplos típicos:

Si nos bajamos un programa de Internet y no nos permite instalarlo, lo primero que hemos de revisar es si tiene permiso de ejecución, ya que sin el, no podremos ejecutarlo.

Si tenemos una carpeta que no tiene permiso de ejecución e intentamos ejecutar un fichero que este dentro, puede dar error. Para subsanarlo, hemos de darle permiso de ejecución a la carpeta.

# **Introducción a la linea de comandos**

# **Que es la linea de comandos?**

La linea de comandos es una forma de acceder al sistema para realizar las tareas diarias sin utilizar interfaces gráficas En vez de utilizar el ratón para ejecutar programas pinchando en su icono, en la terminal hemos de escribir los comandos que queremos ejecutar. Hay distintas terminales virtuales en el menú: En "Aplicaciones->herramientas del sistema->consola", "Aplicaciones->Debian->Consolas X" La consola es la herramienta por excelencia del administrador de sistemas, ya que permite controlar de manera mas precisa el comportamiento de la maquina. También permite ejecutar muchas mas tareas que las que permiten las herramientas gráficas, y da la oportunidad de automatizar tareas, permitiendo que se ejecuten distintos programas enlazados entre si sin tener que estar presente

#### **Ejemplos**

Quiero coger de un fichero ciertas entradas y escribirlas en otro fichero. Quiero poner a bajar algo en el emule de casa y estoy en el trabajo. Algo ha ralentizado el sistema (estoy intentando abrir 200 correos a la vez por error) y quiero matar el programa, pero sin tener que reiniciar.

Cuando trabajamos con la terminal, hemos de escribir los nombres de los comandos y los ficheros. Para ayudarnos en esta tarea podemos utilizar la tecla tabulador. Si estamos escribiendo un comando y tecleamos tabulador, nos completara su nombre. En caso de que haya dos o mas comandos con el mismo principio, completara hasta donde pueda. Si tecleamos dos veces tabulador, se nos mostrara en pantalla todas los comandos que empiecen de esa manera.

# **APENDICES**

### **Aquí podéis encontrar enlaces a la documentación que ha servido como base para estos apuntes**

Parte de los apuntes los he cogido de las siguientes webs, así como algunas imágenes:

**http://tirwal.terueldigital.es/doc-manual-usuario-tirwal/** Manual de usuario

**www.codigolibre.org/modules.php?name=Downloads&d\_op=viewdownload&cid=1** Libros sobre GNU/Linux a nivel de usuario

**www.es.wikipedia.org** Enciclopedia libre

### **Estos enlaces son interesantes para dar los primeros pasos**

**http://art.gnome.org/** Imagenes, fondos ...

**www.linuxprinting.org**

Impresion

**http://openprinting.org/printer\_list.cgi** Donde busco si mi impresora funciona en GNU/Linux?

**http://www.sane-project.org/**

Scanner

**http://www.sane-project.org/sane-mfgs.html** Donde busco si mi scanner funciona de GNU/Linux?

#### **www.alts.homelinux.net**

Equivalencias de programas windows/linux

#### **www.kriptopolis.org**

Seguridad informatica

#### **www.apt-get.org**

Donde encuentro un repositorio de debian para un paquete que no esta en los repositorios oficiales?

**http://biblioweb.sindominio.net/s/index.html** Lecturas interesantes

**http://www.jamendo.com/es/?domain=es**

Musica libre

# **http://www.qbik.ch/usb/devices/showdevcat.php?id=9**

Drivers para webcams

**http://mxhaard.free.fr/spca5xx.html**

Webcams soportadas facilmente en GNU/Linux